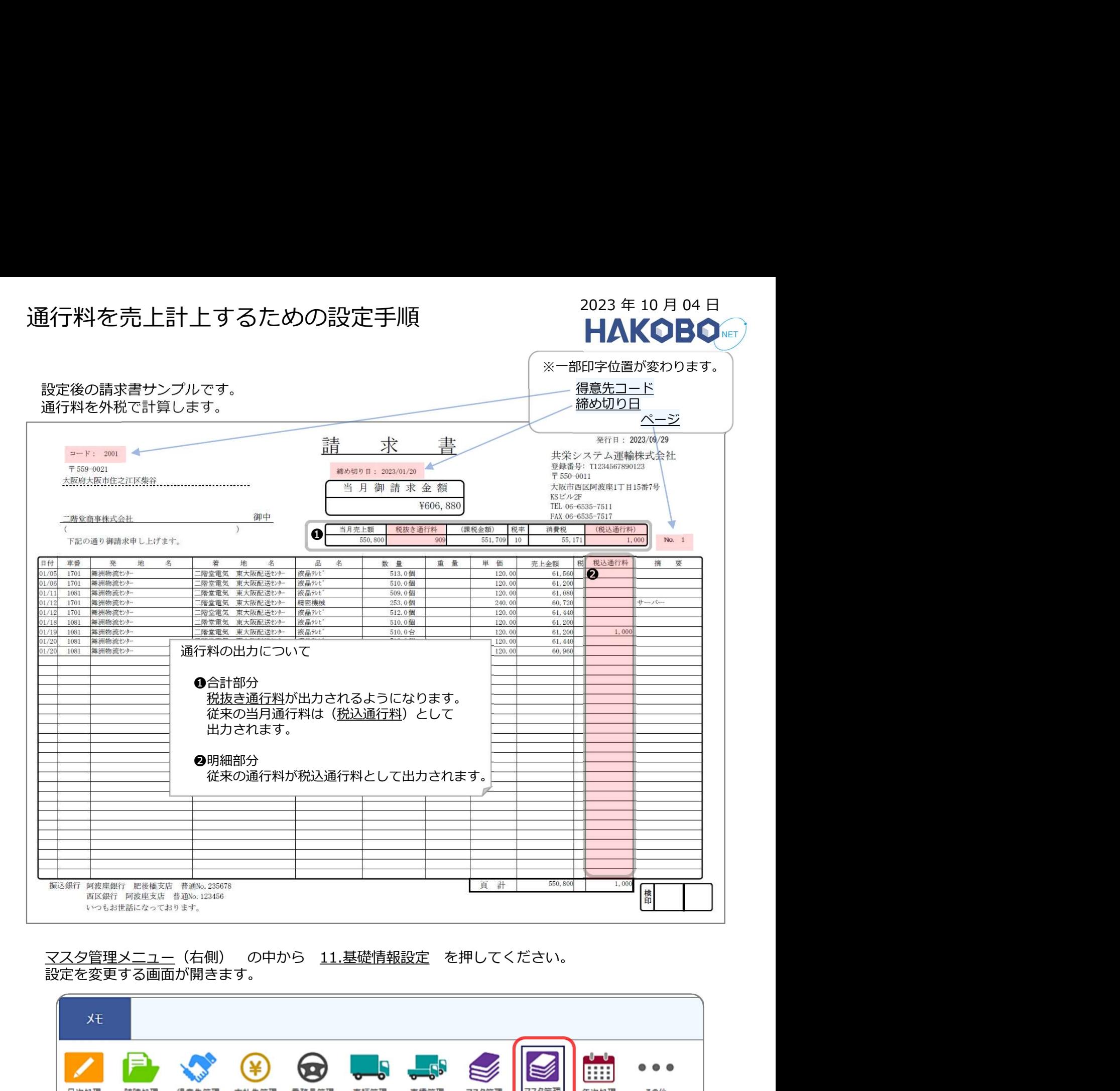

設定を変更する画面が開きます。

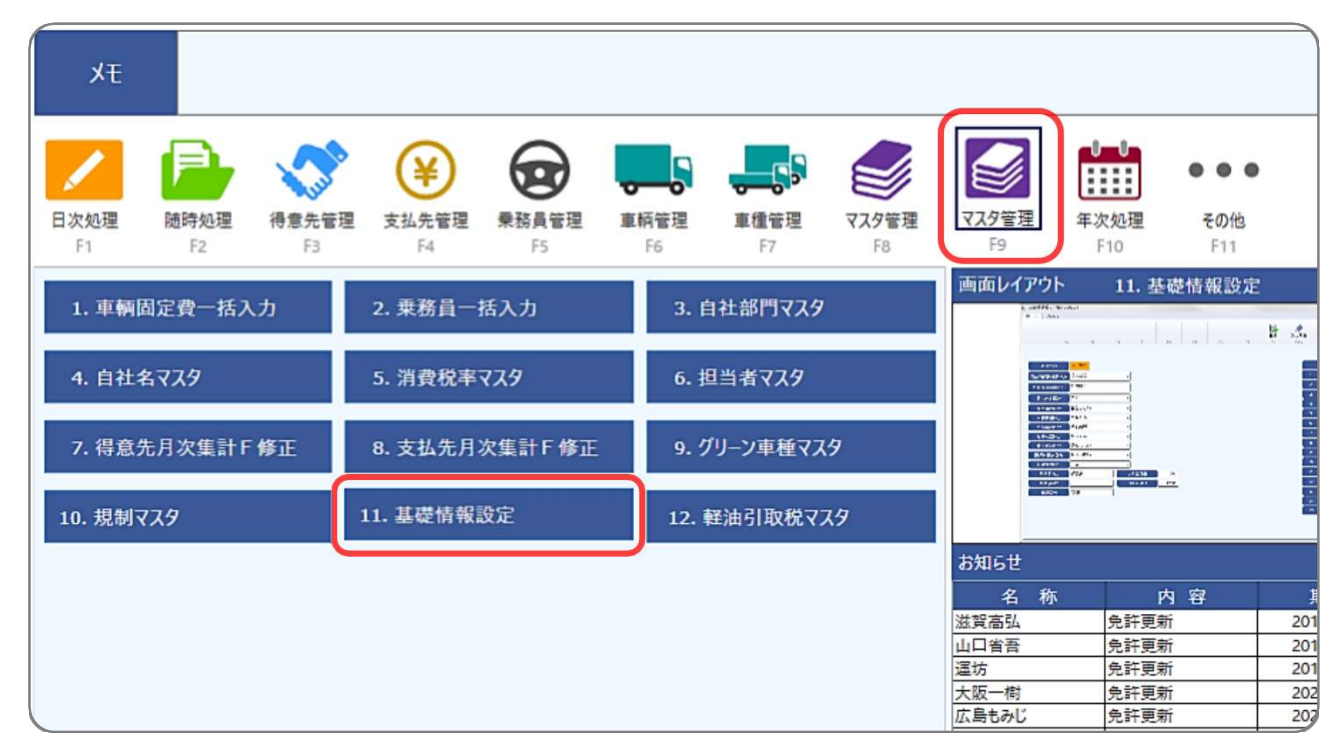

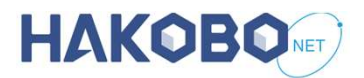

## 基礎情報設定画面の操作手順です。

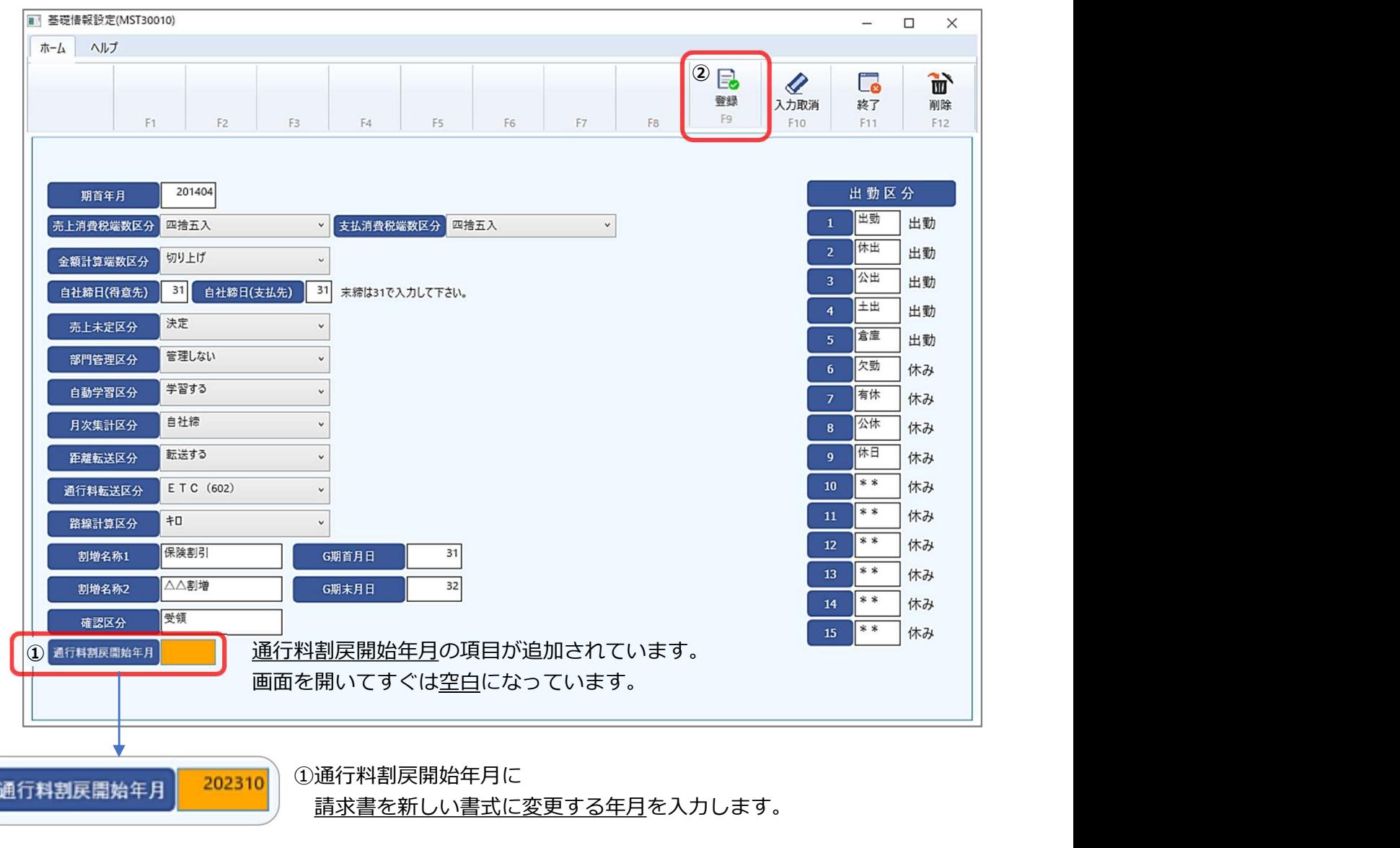

②入力された内容でよろしければ 画面右上の登録ボタンを押して下さい。 設定が保存されます。

ご注意ください

○通行料割戻開始年月にはすでに請求書を提出された年月は指定しないで下さい。

○通行料割戻開始年月を登録されますと請求書の消費税端数が変わります。 設定された後は変更しない様にして下さい。

○通行料割戻開始年月を入力される事で、新書式の請求書が発行可能になります。 (入力されない場合は、従来の書式で請求書が出力されます。) また、通行料割戻開始年月を入力される場合は、標準の書式で請求書が出力されますので、 オリジナルレイアウトでご利用のお客様は、再度のレイアウト変更が必要となります。